## **Instrucciones para ingresar a Aulasweb UNLP (Registrarse y matricularse)**

El mecanismo para que los/as estudiantes se matriculen en los cursos es sencillo.

\_\_\_\_\_\_\_\_\_\_\_\_\_\_\_\_\_\_\_\_\_\_\_\_\_\_\_\_\_\_\_\_\_\_\_\_\_\_\_\_\_\_\_\_\_\_\_\_\_\_\_\_\_\_\_\_\_\_\_\_

**PASO 1**: Ingresar a AulasWeb:<https://aulasweb.ead.unlp.edu.ar/> Elegir opción "Acceder" ubicada arriba a la derecha.

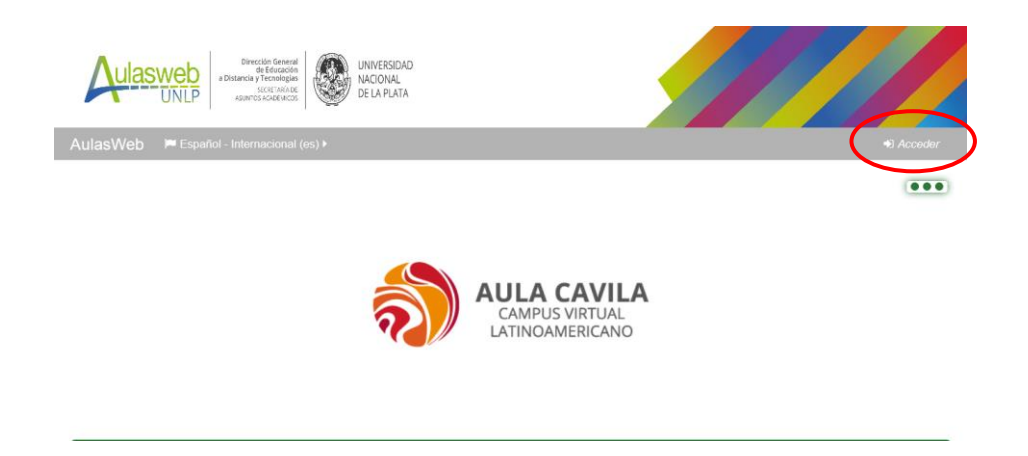

**PASO 2:** Crear un nombre de usuario. Si ya tenés usuario en AulasWeb, saltá al PASO 4. Para obtener el usuario hay que "Crear nueva cuenta". IMPORTANTE. Es necesario tener casilla de correo en Gmail.

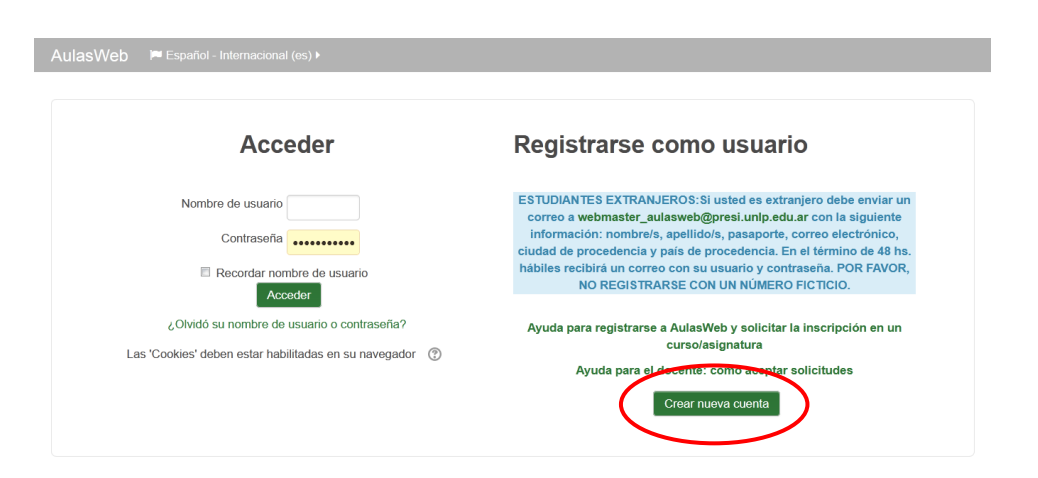

Completá el Formulario de Registro con tus datos haciendo click en **"Crear nueva cuenta"** al final de los pasos. Completá los espacios obligatorios con asterisco \*

**PASO 3:** Recibirás un mail de confirmación del Registro, con el usuario y contraseña.

**PASO 4:** Tenés que matricularte en la/s materia/s. Para eso, accedé a AulasWeb con tu usuario y contraseña.

Seguí esta ruta: Establecimientos >> Bachillerato >> Departamento >> Materia >> Matricularme

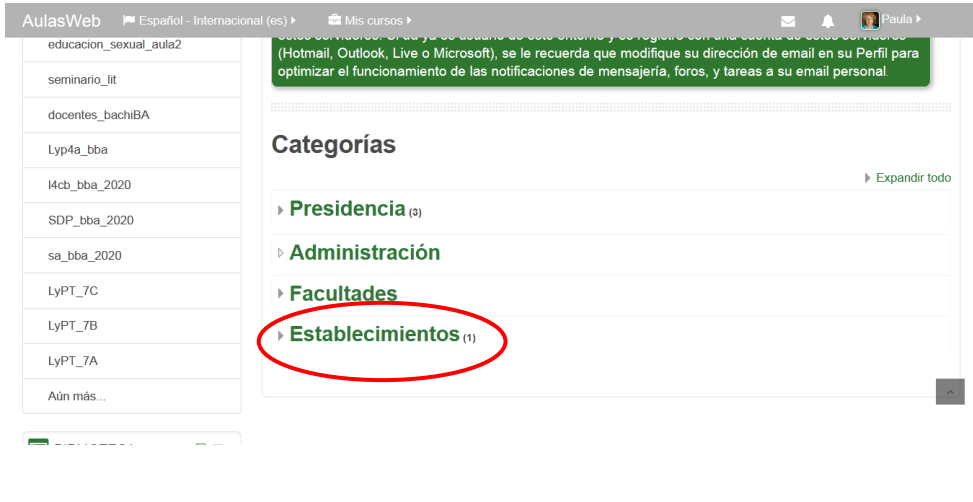

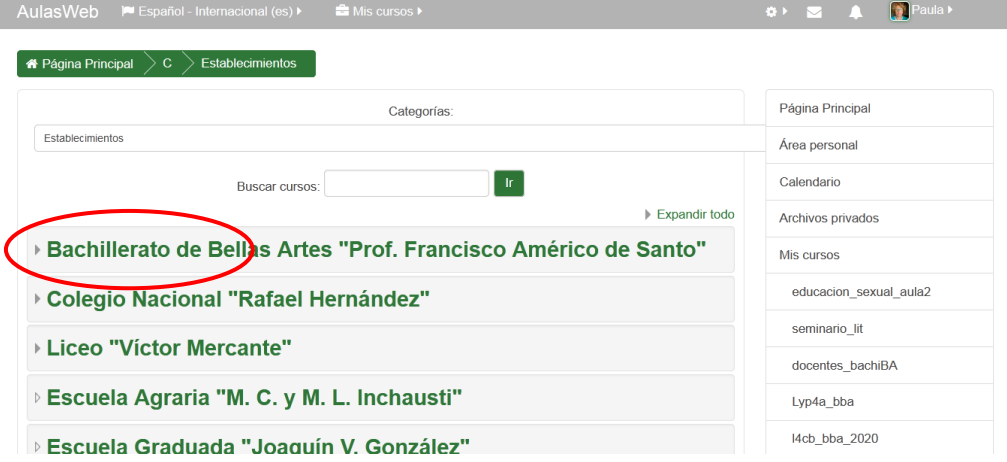

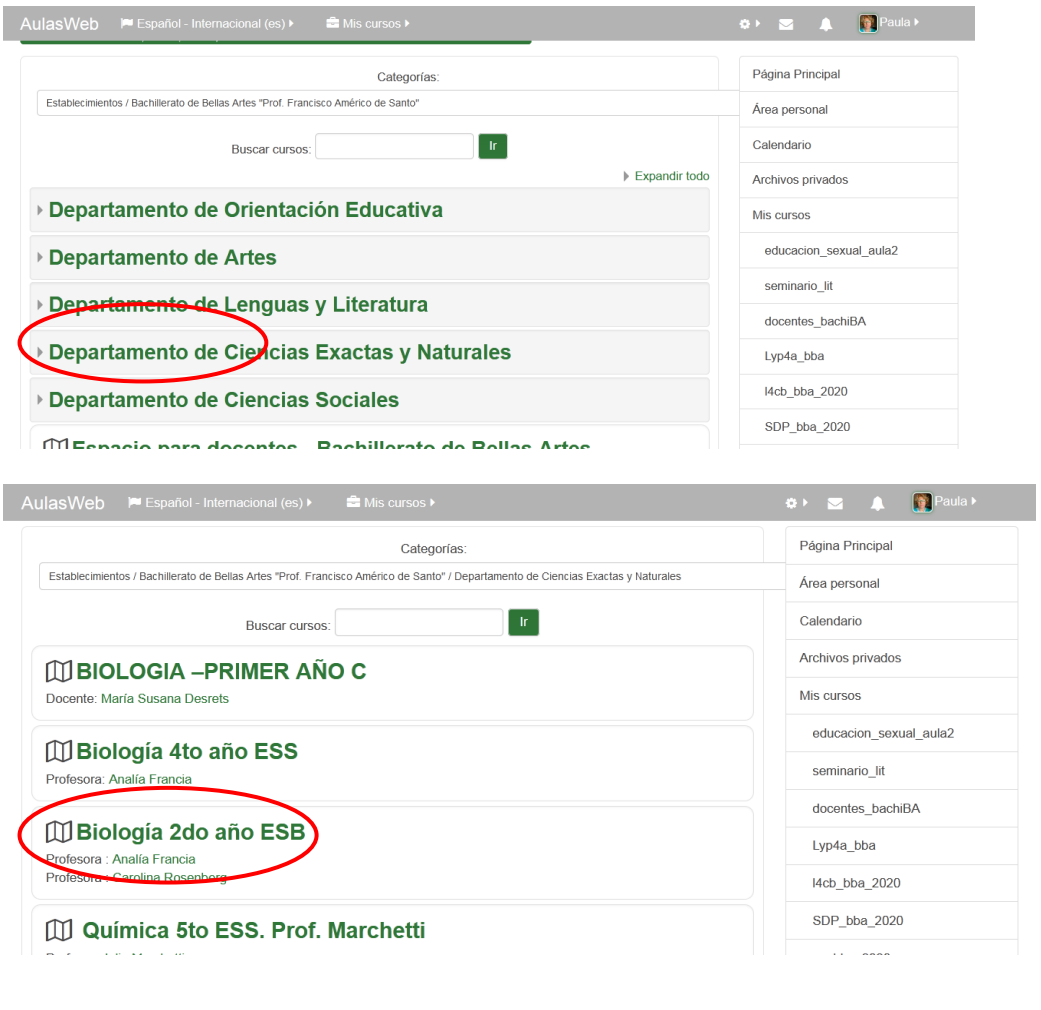

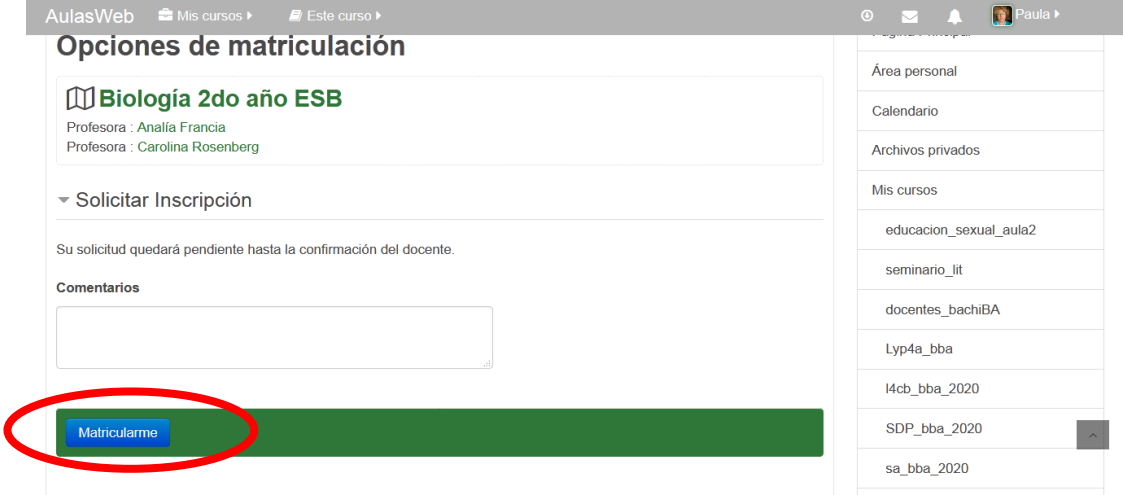

Cada docente confirma su inscripción, desde el aula de cada materia, esto no es inmediato. **IMPORTANTE: Los avisos de Registro y Matriculación llegarán a sus casillas de correo de Gmail, revisen sus mails y la bandeja de correo no deseado.**